# **INFORMACIÓN SOBRE EL PROCEDIMIENTO PARA INSCRIBIRSE EN LAS PRUEBAS DE ACCESO A CICLOS FORMATIVOS DE GRADO MEDIO Y SUPERIOR DE FORMACIÓN PROFESIONAL DEL SISTEMA EDUCATIVO, A LAS ENSEÑANZAS DEPORTIVAS Y A LAS FORMACIONES DEPORTIVAS EN PERÍODO TRANSITORIO. AÑO 2015.**

# **Tabla de contenido**

1. INSCRIPCIÓN EN LAS PRUEBAS DE ACCESO A CICLOS FORMATIVOS DE GRADO MEDIO Y SUPERIOR DE FORMACIÓN PROFESIONAL DEL SISTEMA EDUCATIVO, A LAS ENSEÑANZAS DEPORTIVAS Y A LAS FORMACIONES DEPORTIVAS EN PERÍODO TRANSITORIO. ..................................................................................................................... 2 2. EXENCIONES Y BONIFICACIONES DEL PAGO DE LAS TASAS. ............................... 2 2.1. Descripción de exenciones y bonificaciones................................................................... 2 2.2. Justificación de pertenecer a familia numerosa. ............................................................. 3 3. MODELO 046. ................................................................................................................ 3 3.1. Acceso al Modelo 046 .................................................................................................... 3 3.2. Características del Modelo 046. ..................................................................................... 4 3.3. Modelo 046 para pago en entidad bancaria.................................................................... 4 3.3.1. Modelo 046 en Formato PDF. ................................................................................. 5 3.3.1.1. Instrucciones para su Cumplimentación .............................................................. 6 3.3.1.2. Pago en la Entidad Bancaria y Presentación del Modelo ..................................... 8 3.3.2. Modelo 046 on line. Acceso sin certificado. ............................................................. 8 3.3.2.1. Instrucciones para su Cumplimentación. ............................................................. 9 3.3.2.2. Pago en la Entidad Bancaria y Presentación del Modelo ....................................11 3.4. Modelo 046 para Pago Telemático. Acceso con certificado/DNI electrónico. .................12 3.4.1.1. Instrucciones para su Cumplimentación. ............................................................13 3.4.1.2. Pago telemático ..................................................................................................13 3.4.1.2.1. Proceso de pago telemático ............................................................................13 3.4.1.2.2. Justificante de pago ........................................................................................16 3.4.1.2.3. Detalle del pago ..............................................................................................17 4. OTRAS MANERAS DE ACCEDER AL MODELO 046. ..................................................17 5. PUNTOS DE INFORMACIÓN .......................................................................................17

### **1. INSCRIPCIÓN EN LAS PRUEBAS DE ACCESO A CICLOS FORMATIVOS DE GRADO MEDIO Y SUPERIOR DE FORMACIÓN PROFESIONAL DEL SISTEMA EDUCATIVO, A LAS ENSEÑANZAS DEPORTIVAS Y A LAS FORMACIONES DEPORTIVAS EN PERÍODO TRANSITORIO.**

Para concurrir a las pruebas de acceso a ciclos formativos de grado medio y superior de formación profesional del sistema educativo, a las enseñanzas deportivas y a las formaciones deportivas en período transitorio, los interesados formalizarán **una solicitud de inscripción** en el modelo del Documento que corresponda:

- Documento 1.A) para las pruebas de acceso a ciclos formativos de grado medio.
- Documento 1.B) para las pruebas de acceso a enseñanzas deportivas de grado medio y formaciones deportivas de nivel I.
- Documento 1.C) para las pruebas de acceso a ciclos formativos de grado superior.
- Documento 1.D) para la inscripción en las pruebas de acceso a enseñanzas deportivas de grado superior y formaciones deportivas de nivel III.

Los modelos estarán a disposición de los interesados en la sede electrónica de la Administración de la Comunidad de Castilla y León, (www.tramitacastillayleon.jcyl.es), en el Portal de Educación de la Junta de Castilla y León (www.educa.jcyl.es) y en los Puntos de Información y Atención al Ciudadano de esta Administración.

 La solicitud deberá ir acompañada de la **documentación acreditativa** que se indica en el apartado décimo de la **ORDEN EDU/290/2015, de 7 de abril.** 

Según lo dispuesto en la Orden HAC/1174/2014, de 29 de diciembre, por la que se acuerda la publicación de las tarifas de las tasas vigentes a partir del día 1 de enero de 2015, la participación en las pruebas de acceso a ciclos formativos de formación profesional inicial, de enseñanzas deportivas y de formaciones deportivas conlleva el abono de una tasa, que es de 15,00 € para grado medio y de 20,00 € para grado superior, en concepto de inscripción.

 En base a la citada norma, el solicitante presentará, entre otros documentos acreditativos, el **documento justificativo de liquidación e ingreso de tasas (modelo 046)**. Las direcciones provinciales de educación y los centros darán la oportuna publicidad sobre las forma de pago en los tablones de anuncios y en sus páginas web. Asimismo podrá consultarse la citada información en el Portal de Educación de la Junta de Castilla y León (www.educa.jcyl.es).

 La solicitud de inscripción, junto con el documento justificativo de liquidación e ingreso de tasas y el resto de la documentación, se presentará preferentemente en la secretaría del centro donde vaya a celebrarse la prueba de los recogidos en el Documento 5 de la orden de convocatoria, sin perjuicio de lo establecido en el artículo 38.4 de la Ley 30/1992, de 26 de noviembre, de Régimen Jurídico de las Administraciones Públicas y del Procedimiento Administrativo común, en el plazo establecido.

## **2. EXENCIONES Y BONIFICACIONES DEL PAGO DE LAS TASAS.**

## **2.1. DESCRIPCIÓN DE EXENCIONES Y BONIFICACIONES**

De acuerdo con lo establecido en el artículo 139 de la Ley 12/2001, de 20 de diciembre, de Tasas y Precios Públicos de Castilla y León, en la redacción dada por la Ley11/2013, de 23 de diciembre, de Medidas Tributarias y de Reestructuración del Sector Público Autonómico, relativo a exenciones y bonificaciones:

- a) Están exentos del pago de esta tasa los sujetos pasivos pertenecientes a familias numerosas de categoría especial, gozando de una bonificación del cincuenta por ciento de la cuota los sujetos pasivos pertenecientes a familias numerosas de categoría general.
- b) Están exentos del pago de esta tasa los sujetos pasivos que presenten una discapacidad reconocida igual o superior al 33 por ciento y las personas que han sufrido daños físicos y/o psíquicos como consecuencia de la actividad terrorista, así como el cónyuge y los hijos de aquéllos que hayan fallecido en acto terrorista o que han sufrido daños físicos y/o psíquicos como consecuencia de la actividad terrorista.

#### **2.2. JUSTIFICACIÓN DE PERTENECER A FAMILIA NUMEROSA.**

La justificación de pertenencia a familia numerosa se realizará aportando el título oficial de familia numerosa o documento equivalente o autorizando a la Consejería de Educación a comprobar la información, en caso de ser de Castilla y León.

### **3. MODELO 046.**

### **3.1. ACCESO AL MODELO 046**

La ruta **desde el Portal Tributario**: www.tributos.jcyl.es/ se encontraría accediendo mediante alguno de los siguientes accesos:

- Accediendo al marco de la izquierda a "Modelos y formularios", después a "Modelos de autoliquidación válidos para su cumplimentación y posterior presentación" y, a continuación, seleccionando el "Modelo 046" al final de la parte central de la página, en el apartado "Tasas y Precios Públicos", descargar **"Modelo 046".**
- O a la derecha seleccionando "Pago de Tasa y Precios Públicos MODELO 046".

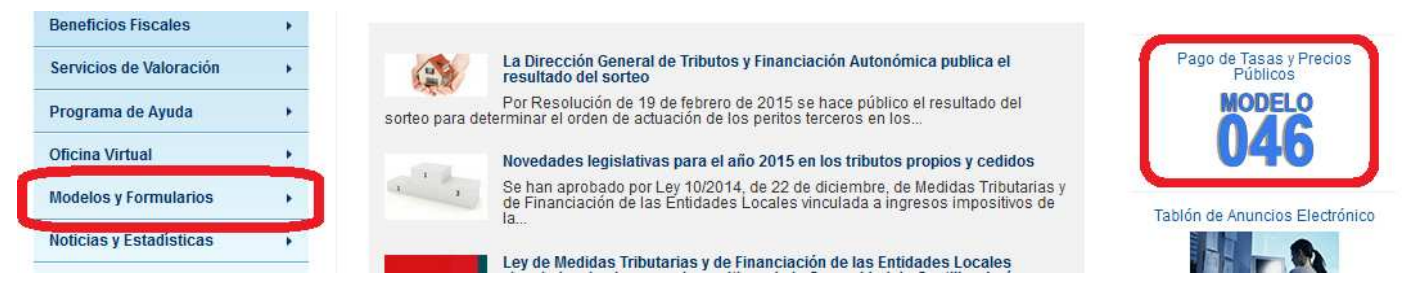

A su vez se deberá acceder al vínculo: "Acceso al modelo 046".

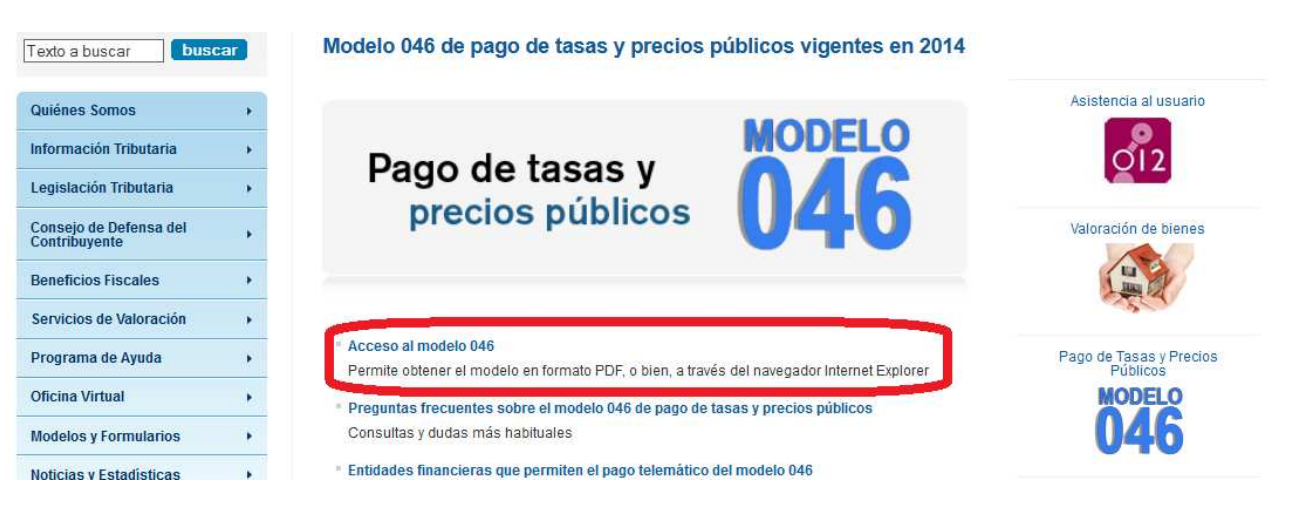

### **3.2. CARACTERÍSTICAS DEL MODELO 046.**

El Modelo 046 consta de los siguientes 4 documentos que deben ser cumplimentados con la misma información al objeto de evitar posibles errores en su tramitación:

- EJEMPLAR PARA EL INTERESADO
- EJEMPLAR PARA LA ADMINISTRACIÓN
- EJEMPLAR PARA LA ENTIDAD COLABORADORA
- EJEMPLAR PARA EL CENTRO GESTOR

#### **3.3. MODELO 046 PARA PAGO EN ENTIDAD BANCARIA.**

El nuevo modelo 046 se puede generar de las siguientes formas:

- **Descarga del modelo 046 en formato pdf.** Acceso al modelo 046 compatible con cualquier navegador**.**
- **Modelo 046 on line. Acceso sin certificado.** Acceso al modelo 046, mediante Internet Explorer, con ayuda del desplegable de tasas y precios públicos.
- Inicio | Modelo 046 de pago de tasas y precios públicos vigentes en 2014 | Acceso al modelo 046

#### Acceso al modelo 046

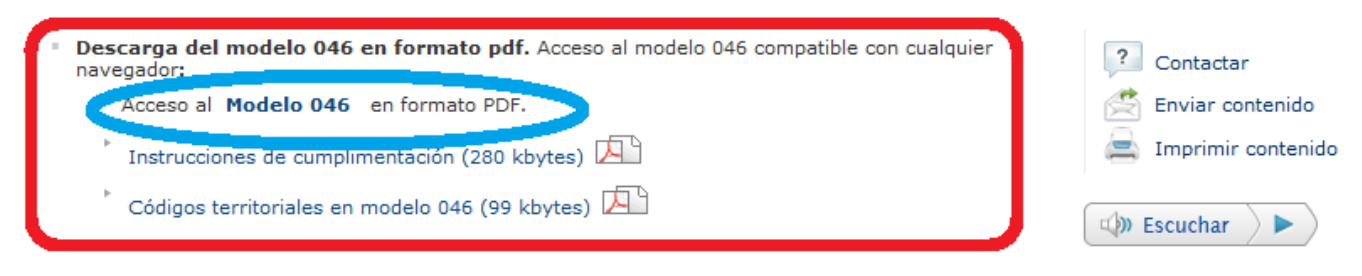

- Pago telemático del modelo 046. Acceso con certificado/DNI electrónico. Acceso al modelo 046, mediante Internet Explorer, para pagos telemáticos con firma electrónica:
	- \* Acceso al Modelo 046 para efectuar el pago telemático.
	- Requisitos técnicos (479 kbytes)
	- Instrucciones de cumplimentación (526 kbytes)

Modelo 046 on line. Acceso sin certificado. Acceso al modelo 046, mediante Internet Explorer, con ayuda del desplegable de tasas y precios públicos:

Acceso al Modelo 046 on line sin certificado.

- Requisitos técnicos (479 kbytes)
- Instrucciones de cumplimentación (238 kbytes)

### **3.3.1. MODELO 046 EN FORMATO PDF.**

El nuevo modelo 046 se genera en formato PDF, es compatible con cualquier navegador, si bien, en caso de presentar problemas a la hora de acceder a los campos a rellenar, es recomendable realizar la apertura del documento con un programa que permita la utilización de este tipo de ficheros (se recomienda Visor de documentos PDF: Adobe Reader 8.0 o superior).

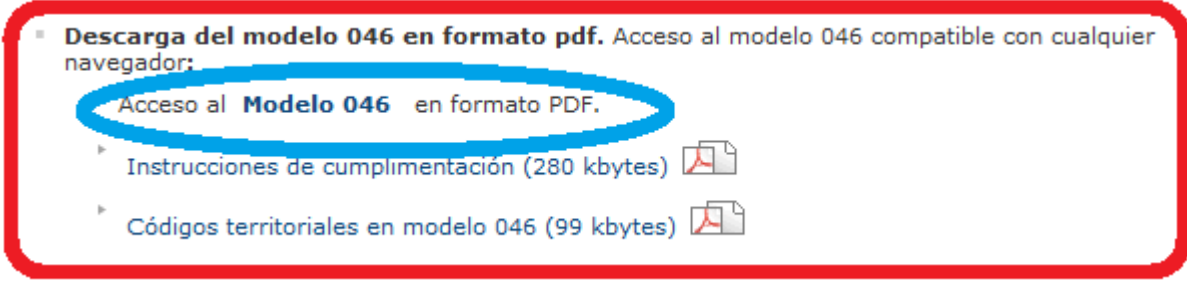

 Por esta opción, el interesado accede al modelo 046 publicado en el Portal Tributario pudiendo optar por:

**1. Imprimir el modelo 046 en blanco:** Se genera un documento PDF con el número de autoliquidación en la parte superior del modelo. El resto de los campos se rellenan de forma manual, repitiendo la misma información en todos los ejemplares.

**2. Imprimir ya cumplimentado el modelo 046:** Se rellena el PDF sobre la pantalla y al completar la primera hoja, los datos se trasladan automáticamente al resto de ejemplares, con lo que se evitan posibles incoherencias entre la información de unos ejemplares y otros. **NOTA: Se recomienda la utilización de esta segunda opción.** 

**AVISO IMPORTANTE: El modelo 046 deberá generarse, accediendo mediante los métodos indicados anteriormente, cada vez que se quiera cumplimentar para efectuar el pago y presentación de la tasa correspondiente a la solicitud de inscripción en las pruebas de acceso, de manera que en los cuatro ejemplares del modelo 046 deberá constar la misma numeración y código de barras. La numeración y el código de barras correspondiente se genera cada vez que se realiza la descarga del documento, por lo que no serán admisibles los modelos que contengan el mismo número de autoliquidación de otro modelo previamente impreso, fotocopiado o incluso presentado y modificado. No es válido el uso de un mismo modelo impreso al que se le han borrado los datos y vuelto a cumplimentar con otros distintos. CADA TASA DEBE CONSTAR EN UN MODELO DISTINTO, CON DISTINTO NÚMERO DE AUTOLIQUIDACIÓN.** 

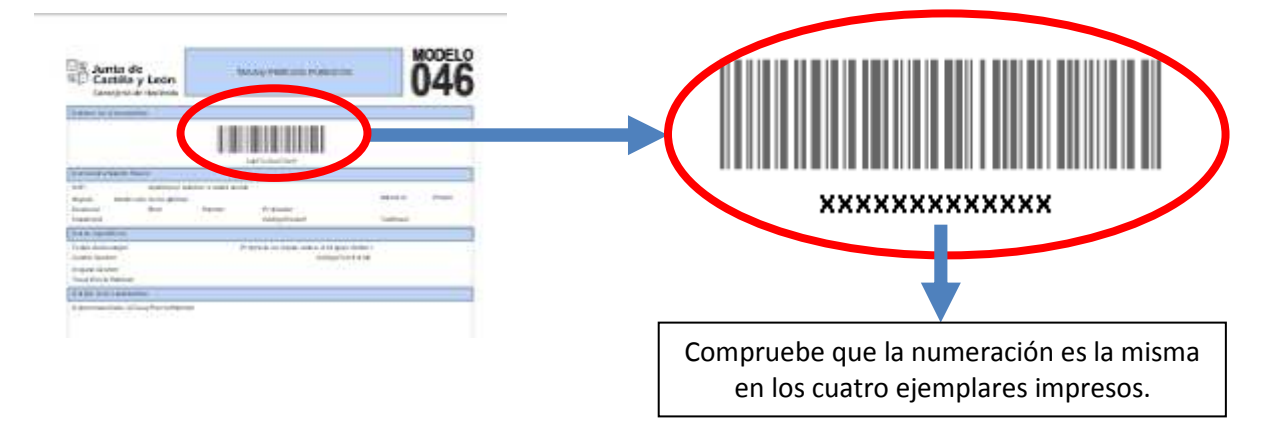

### **3.3.1.1. INSTRUCCIONES PARA SU CUMPLIMENTACIÓN**

El modelo 046 consta de los siguientes campos:

 **Declarante / Sujeto pasivo:** se consignarán los datos identificativos del obligado al pago, esto es, de la persona física que solicita la inscripción en las pruebas de acceso a ciclos formativos de formación profesional inicial del sistema educativo, a las enseñanzas deportivas y a las formaciones deportivas en periodo transitorio (NIF, Apellidos y nombre …)

# **Datos específicos:**

- Fecha de devengo: se consignará la fecha en que se solicite la inscripción en las pruebas de acceso a ciclos formativos de formación profesional inicial del sistema educativo, a las enseñanzas deportivas y a las formaciones deportivas en periodo transitorio.
- Provincia en la que radica el Órgano Gestor: se consignará la provincia a la que pertenece el centro educativo donde vayan a celebrarse las pruebas.
- Centro Gestor: indicar "Consejería de Educación".
- Código Territorial: Se consignará el código territorial de la provincia a la que pertenece el centro educativo donde vayan a celebrarse las pruebas, que coincide con la provincia en la que radica el Órgano Gestor.

Códigos territoriales según provincia:

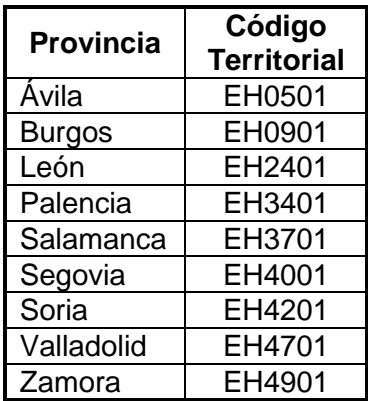

- Órgano Gestor: se consignará la dirección provincial de educación de la provincia a la que pertenece el centro educativo donde vayan a celebrarse las pruebas.
- Tasa/Precio Público: se identificará el código de la tasa a elegir entre las siguientes:
	- PRUEBAS DE ACCESO A CICLOS FORMATIVOS DE GRADO MEDIO O NIVEL I: 307.2.0.1.2.1.1.
	- PRUEBAS DE ACCESO A CICLOS FORMATIVOS DE GRADO SUPERIOR O NIVEL III: 307.2.0.1.2.1.2.

## **Detalle de la Liquidación:**

Denominación de la Tasa/Precio Público:

En este campo se consignará el texto que se indica según la tasa seleccionada, a elegir entre los siguientes:

• "GRADO MEDIO/NIVEL I:

Tasa por la expedición de títulos y certificados y por la realización de pruebas en el ámbito de las enseñanzas no universitarias.

Pruebas para el acceso a ciclos formativos de formación profesional inicial, de enseñanzas deportivas y de formaciones deportivas en el periodo transitorio. Grado medio".

#### • "GRADO SUPERIOR/NIVEL III:

Tasa por la expedición de títulos y certificados y por la realización de pruebas en el ámbito de las enseñanzas no universitarias. Pruebas para el acceso a ciclos formativos de formación profesional inicial, de enseñanzas deportivas y de formaciones deportivas en el periodo transitorio.

Grado superior".

- Descripción del servicio solicitado:

En este campo se consignará el texto que se indica según la tasa seleccionada, a elegir entre los siguientes:

### • "GRADO MEDIO/NIVEL I:

Prueba de acceso a ciclos formativos y enseñanzas deportivas de grado medio y a formaciones deportivas de nivel I. Año 2015".

• "GRADO SUPERIOR/NIVEL III:

Prueba de acceso a ciclos formativos y enseñanzas deportivas de grado superior y a formaciones deportivas de nivel III. Año 2015".

- Beneficios fiscales.
- Bonificaciones: en caso de proceder su aplicación, se indicará el "Motivo de la bonificación" y el "Porcentaje" de la misma. Motivo de la bonificación: familia numerosa de categoría general. Porcentaje: 50%
- Exenciones: en caso de proceder su aplicación, se indicará el "Motivo de la exención". Motivo de la exención: discapacidad, familia numerosa de categoría especial, víctimas de terrorismo.
- Liquidación: habrán de consignarse los siguientes datos para obtener el "TOTAL A INGRESAR":
- Número de unidades e Importe unitario: no cumplimentar.
- · Importe y TOTAL A INGRESAR: se escribirá la tasa total que cada aspirante deberá ingresar por la prueba:

Sin bonificación el importe a ingresar será:

Grado Medio/ Nivel I 15,00 € Grado Superior/Nivel III 20,00 €

Con bonificación el importe a ingresar será:

Grado Medio/ Nivel I 7,50 € Grado Superior/Nivel III 10,00 €

 **Datos del ingreso:** se harán constar el "Importe a ingresar", la "Entidad financiera" y el "CCC" (código cuenta cliente).

- Importe a ingresar: se consignará la cantidad que se indica en TOTAL A INGRESAR.
- Entidad financiera" y el "CCC": el ingreso en efectivo o transferencia deberá efectuarse en la cuenta corriente de la entidad financiera asignada a la provincia a la que pertenece el centro de educación donde vayan a celebrarse las pruebas, que coincide con la provincia en la que radica el Órgano Gestor.

Las entidades financieras son las que se detallan:

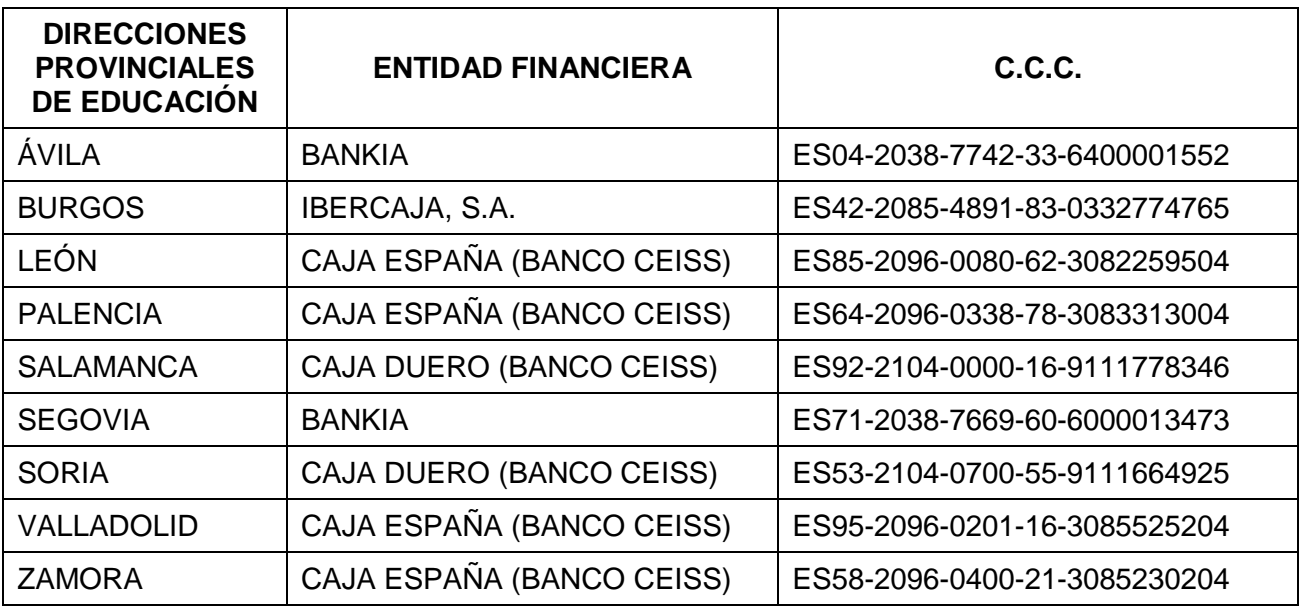

- **Fecha y firma del interesado:** firmará el declarante o sujeto pasivo.

#### **3.3.1.2. PAGO EN LA ENTIDAD BANCARIA Y PRESENTACIÓN DEL MODELO**

 Una vez cumplimentado el Modelo 046, se realizará el pago en la entidad financiera de acuerdo con los datos del ingreso cumplimentados.

Los cuatro ejemplares se entregarán a la Administración/Entidades de la siguiente manera:

- "Ejemplar para la Entidad Colaboradora": para la entidad financiera en el momento del pago.
- "Ejemplar para la Administración" y "Ejemplar para el Centro Gestor": para el centro educativo.
- "Ejemplar para el interesado": que servirá de resguardo para el solicitante.

#### **3.3.2. MODELO 046 ON LINE. ACCESO SIN CERTIFICADO.**

El nuevo modelo 046 se genera a través de una aplicación web diseñada a tal efecto para la cual no es necesario certificado digital, y se necesitará acceder mediante **Internet Explorer**.

El acceso **sin certificado** únicamente habilita al usuario para la cumplimentación e impresión del modelo para el pago presencial del mismo en la entidad financiera correspondiente, **sin opción para efectuar el pago telemático**.

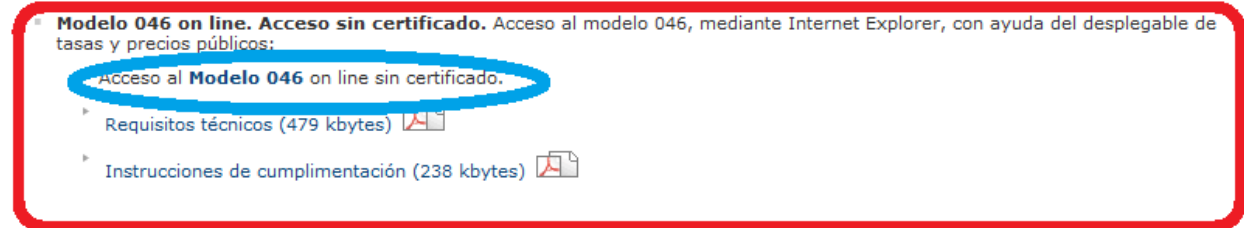

En el caso de no poder acceder a la aplicación web, se deberá comprobar que cumple con todos los requisitos especificados en el documento de ayuda que aparece en la web "Requisitos técnicos".

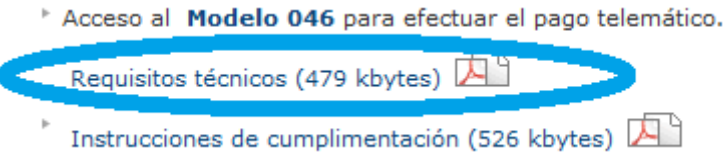

### **3.3.2.1. INSTRUCCIONES PARA SU CUMPLIMENTACIÓN.**

Únicamente se puede acceder a la página en la que se encuentra el modelo 046 si se dispone de Internet Explorer.

El modelo 046 es dinámico. El usuario desplegará el listado de los campos y selecciona sobre la pantalla.

Imagen del formulario 046:

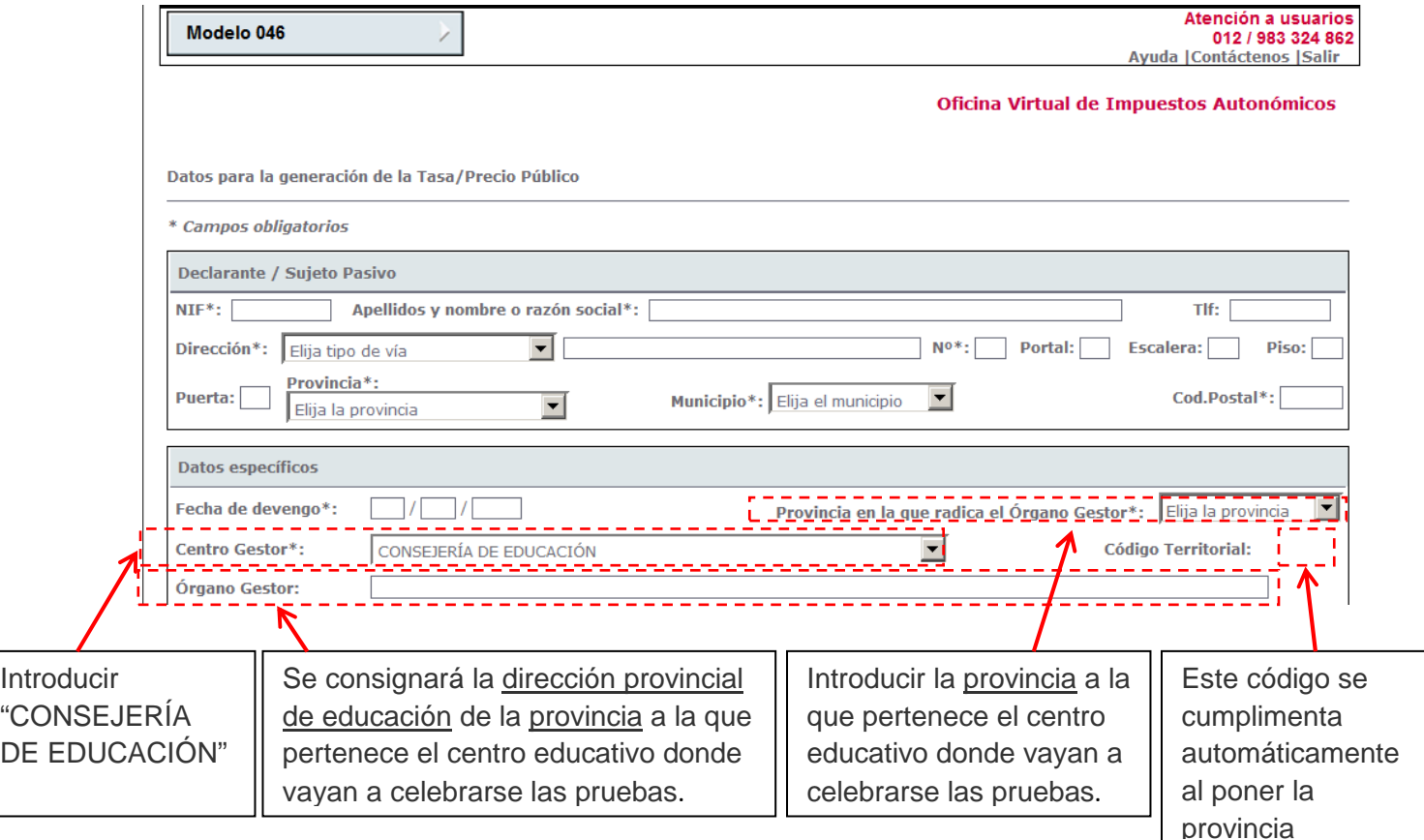

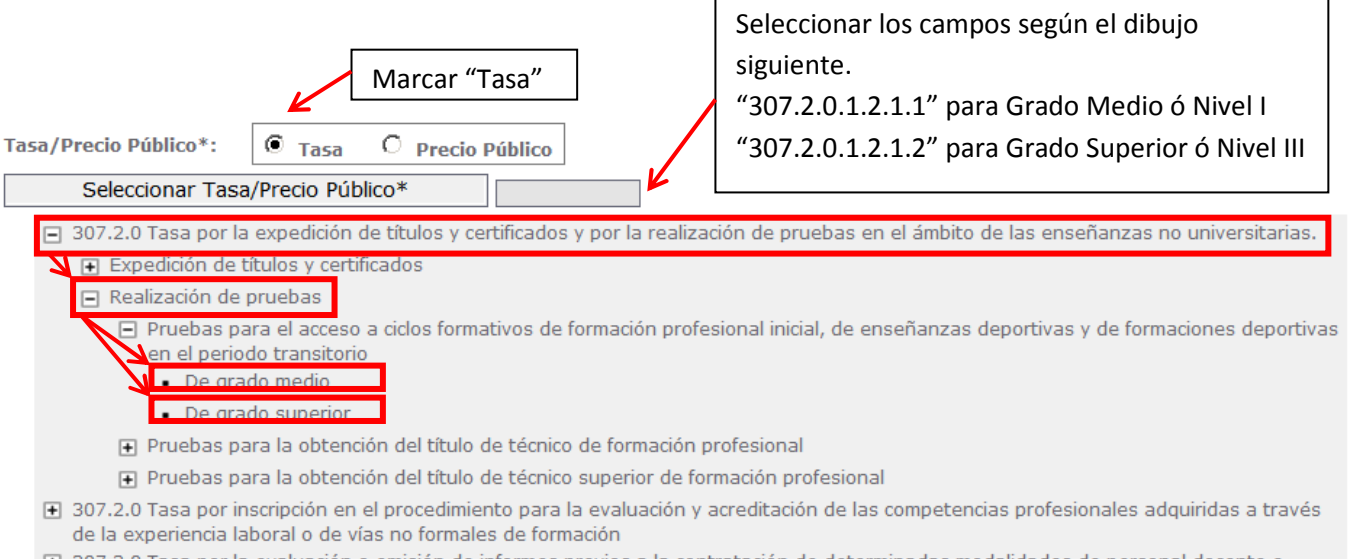

□ 307.2.0 Tasa por la evaluación o emisión de informes previos a la contratación de determinadas modalidades de personal docente e investigador por parte de las Universidades.

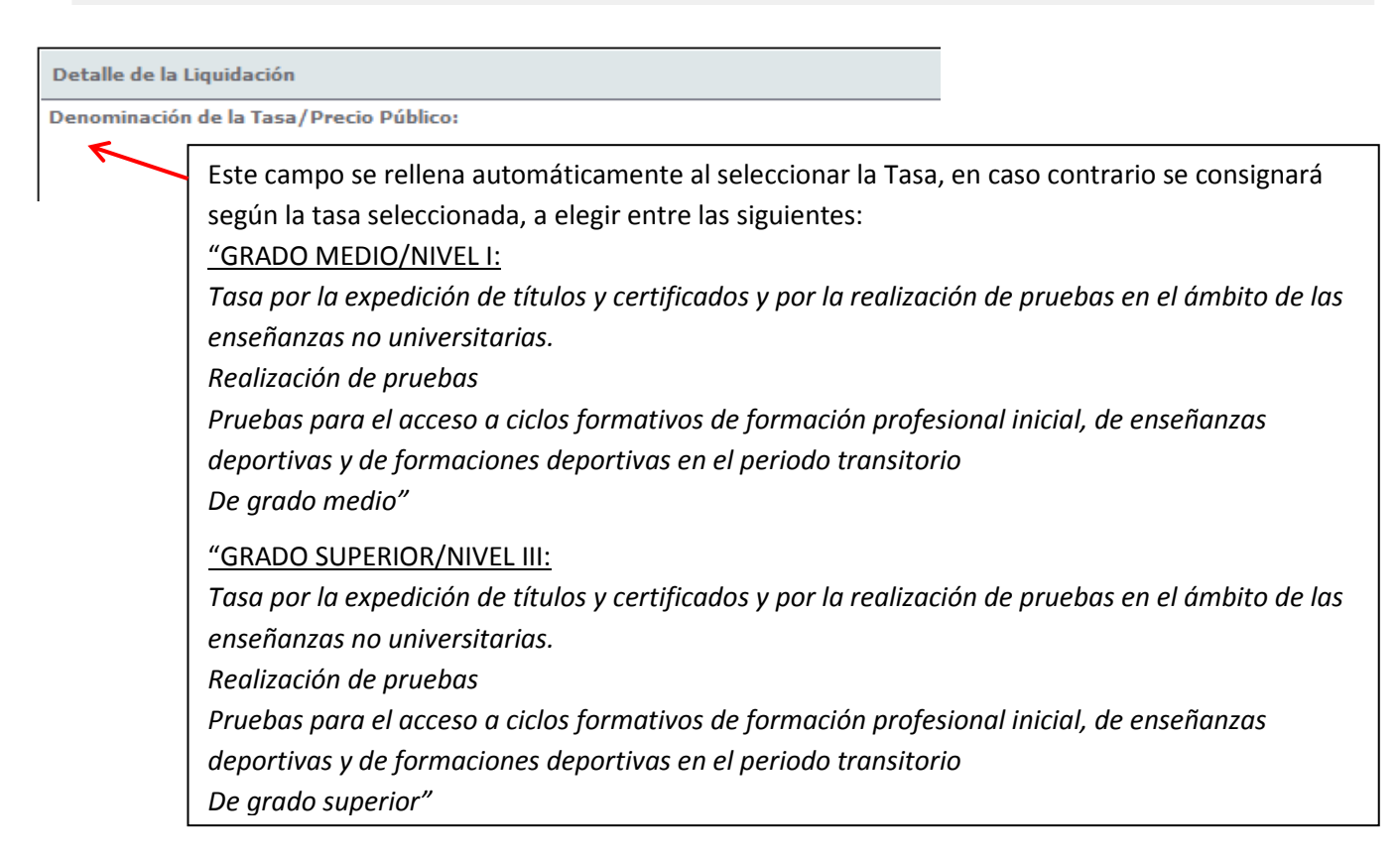

Descripción del servicio solicitado\*:

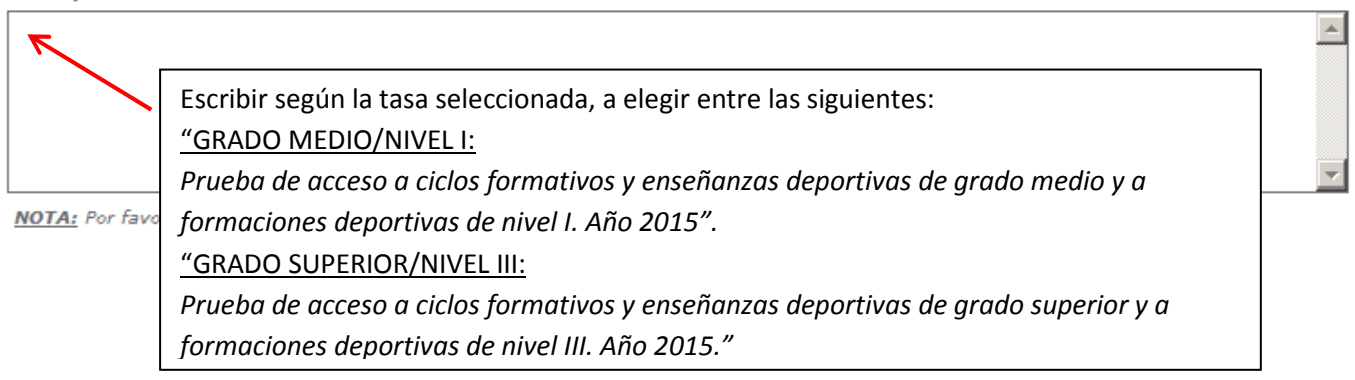

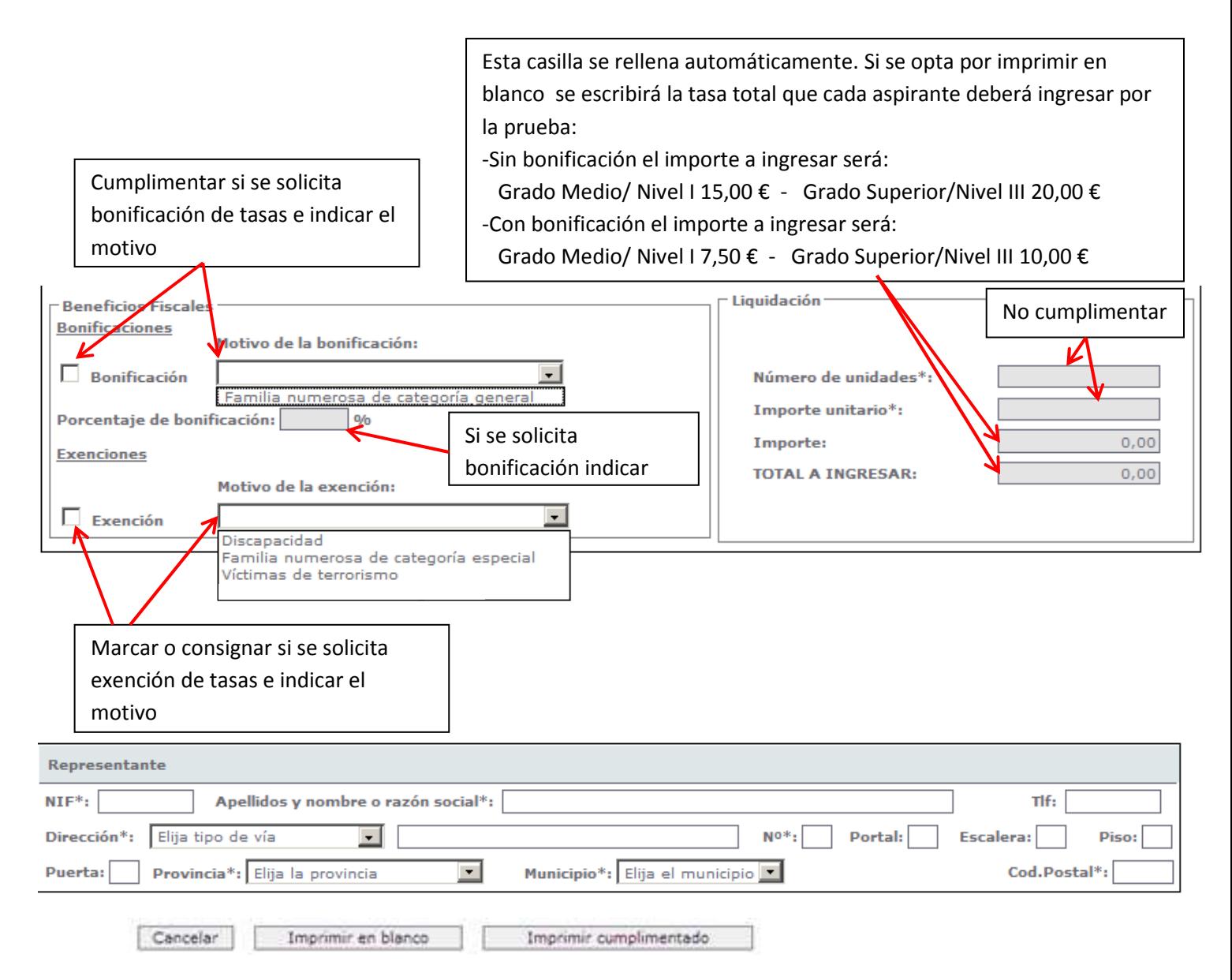

Este acceso al Modelo 046, también permite "Imprimir en blanco" ó "Imprimir cumplimentado" para su presentación en la entidad bancaria.

## **3.3.2.2. PAGO EN LA ENTIDAD BANCARIA Y PRESENTACIÓN DEL MODELO**

Una vez cumplimentado el Modelo 046, se realizará el pago en la entidad financiera de acuerdo con los datos del ingreso cumplimentados.

Los cuatro ejemplares se entregarán a la Administración/Entidades de la siguiente manera:

- "Ejemplar para la Entidad Colaboradora": para la entidad financiera en el momento del pago.
- "Ejemplar para la Administración" y "Ejemplar para el Centro Gestor": para el centro educativo.
- "Ejemplar para el interesado": que servirá de resguardo para el solicitante.

## **3.4. MODELO 046 PARA PAGO TELEMÁTICO. ACCESO CON CERTIFICADO/DNI ELECTRÓNICO.**

El acceso **con certificado** va a permitir la cumplimentación e impresión del modelo para el pago presencial del mismo en la entidad financiera correspondiente y, alternativamente, podría realizarse el pago telemático del mismo en alguna de las entidades financieras colaboradoras asociadas al sistema de pago telemático.

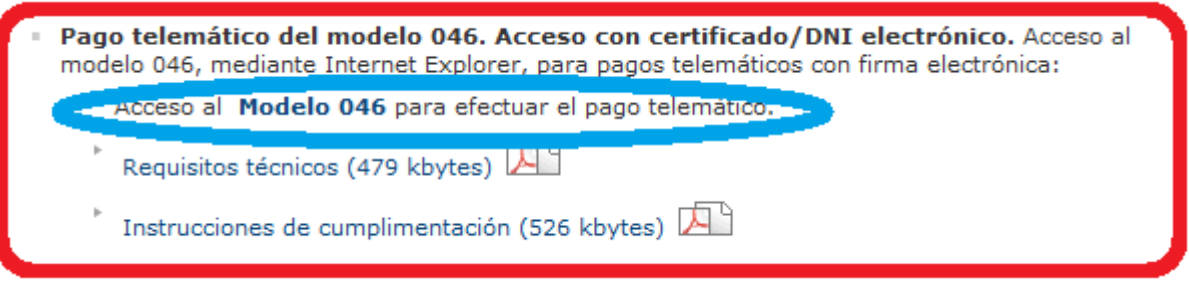

El pago de este modelo es posible cuando el usuario posee un certificado de persona física, DNI electrónico, o bien, un certificado de empleado público.

> Al escoger la opción de acceso al modelo 046 con certificado, si el usuario tiene varios certificados instalados en el navegador, Internet Explorer, es necesario escoger aquel con el que se quiera realizar el trámite:

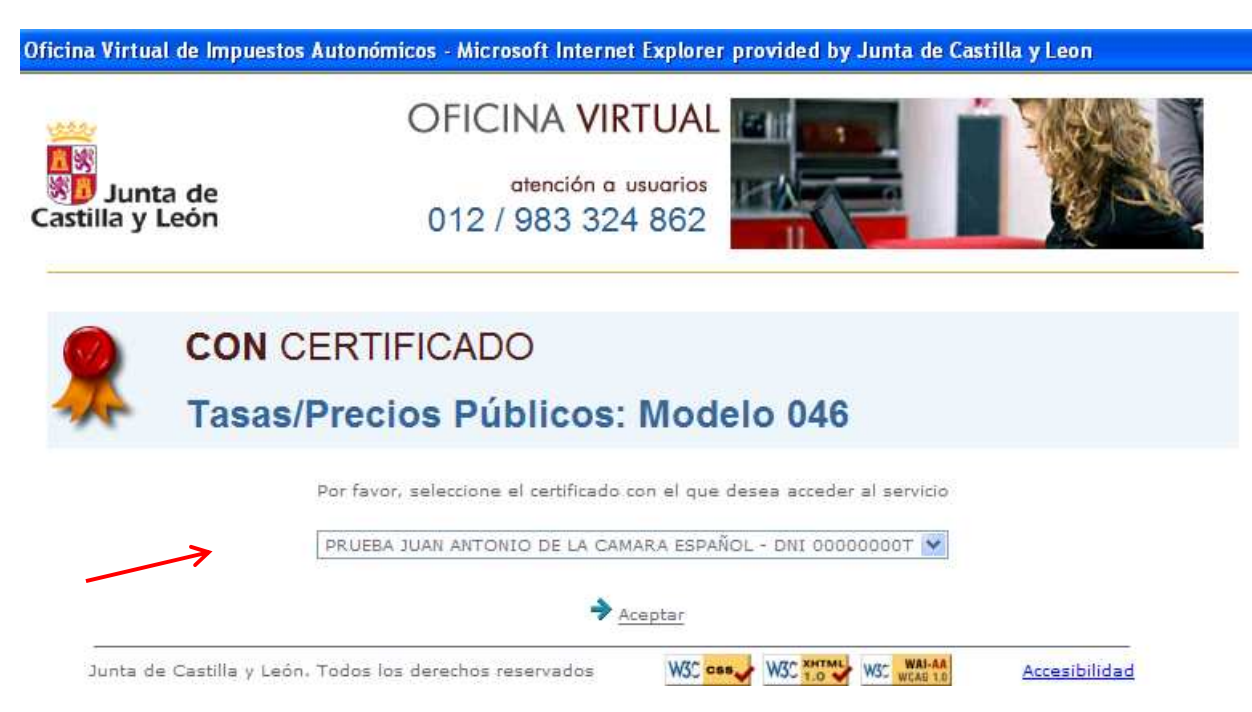

Cuando solo existe un certificado, directamente se accede al modelo 046, mostrándose un formulario.

En el caso de no poder acceder a la aplicación web, se deberá comprobar que cumple con todos los requisitos especificados en el documento de ayuda que aparece en la web "Requisitos técnicos".

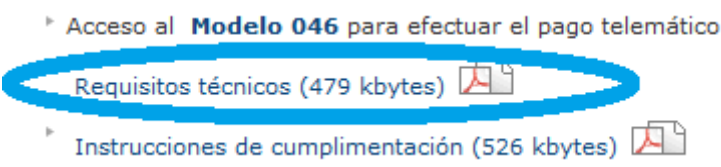

# **3.4.1.1. INSTRUCCIONES PARA SU CUMPLIMENTACIÓN.**

Para su correcta cumplimentación se deberá remitir al apartado 3.2.2.1 de este documento, instrucciones para la cumplimentación del Modelo 046 on line de acceso sin certificado.

De igual modo, esta opción de cumplimentación le permitirá imprimir el modelo 046 en blanco o imprimirlo ya cumplimentado como en el resto de opciones ya descritas anteriormente.

## **3.4.1.2. PAGO TELEMÁTICO**

Una vez cumplimentado el formulario sobre la pantalla, al pinchar en el botón "Pago telemático" se inicia el proceso de pago, efectuandose dicho pago telemático en alguna de las entidades financieras colaboradoras adheridas al sistema de pago telemático y que admitan el ingreso de este modelo.

Las entidades financieras que permiten el pago telemático del modelo 046 son:

- Caja de Ahorros de Salamanca y Soria (Caja Duero).
- Caja España de Inversiones, Caja de Ahorros y M.P. (Caja España).
- Cajamar Caja Rural, Sociedad Cooperativa de Crédito (Cajamar).
- Banco Popular Español, S.A. (Banco Popular).
- Bankia, S.A. (Bankia).
- CaixaBank, S.A. (CaixaBank).
- Targobank, S.A.
- Caja de Ahorros y M.P. de Zaragoza, Aragón y Rioja (Ibercaja).
- Banco Sabadell, S.A. (Banco Sabadell).

# **3.4.1.2.1. Proceso de pago telemático**

**1º. CONFIRMACIÓN:** Confirmación por parte del usuario de los datos mostrados en pantalla, con la posibilidad de "visualizar", en este momento, el pdf con todos los datos del modelo 046 para verificarlos antes de proceder al pago.

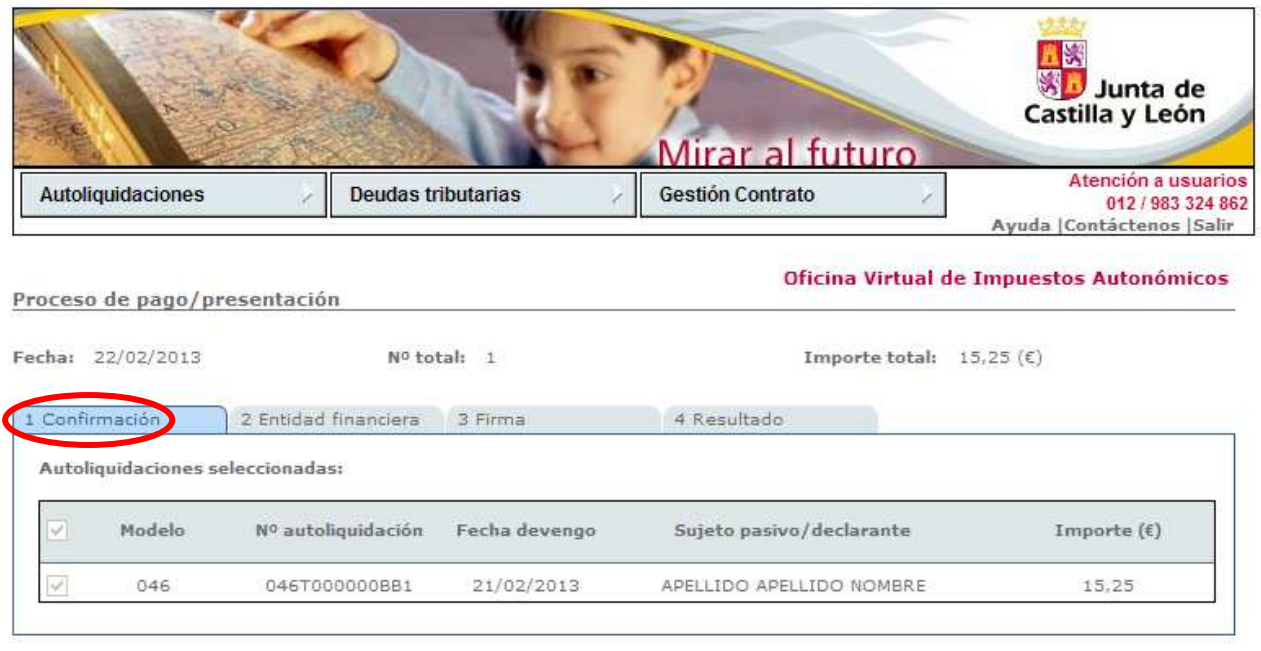

Cancelar Visualizar Siguiente

**2º. ENTIDAD FINANCIERA:** Se introducen los datos de la entidad fianciera y de la cuenta o tarjeta con la que vaya a realizarse el cargo

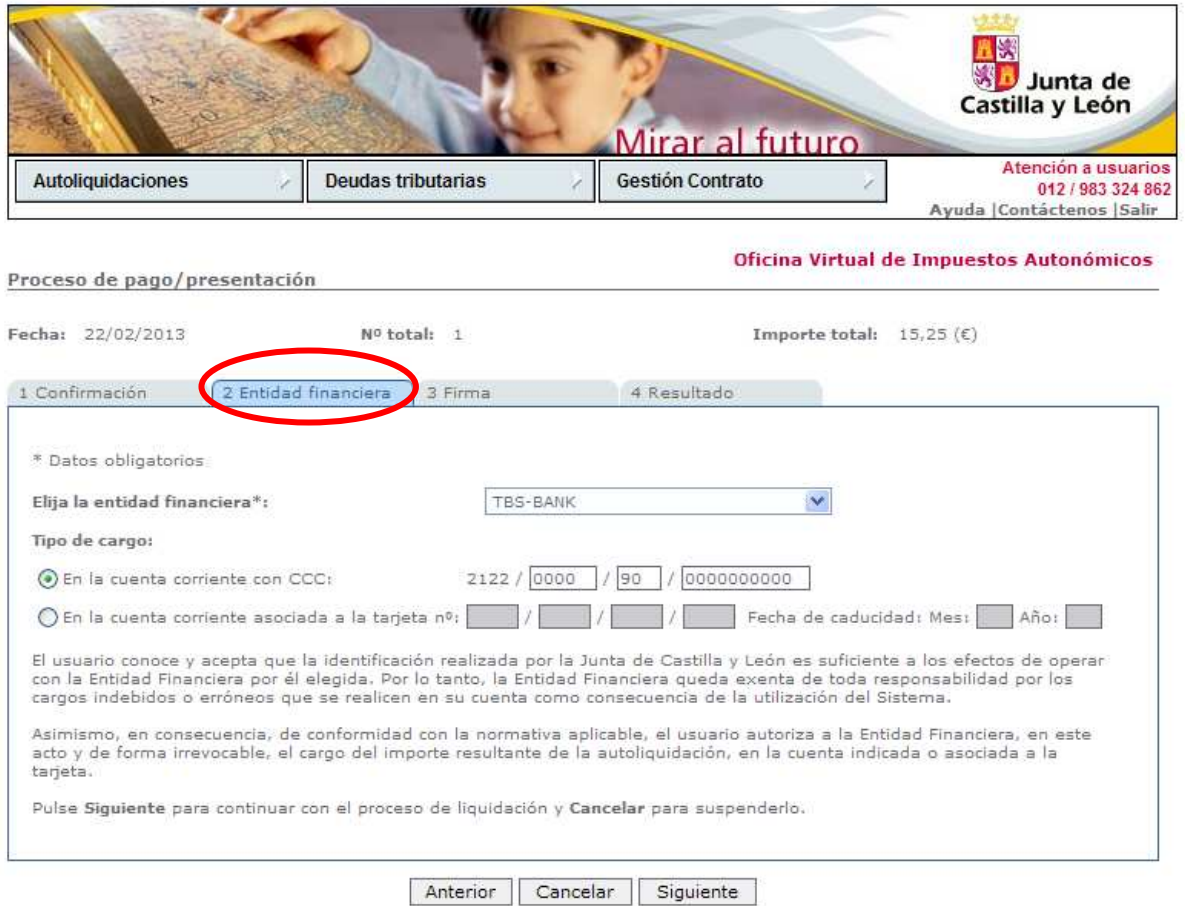

**3º. FIRMA:** Se verifican los datos de la autoliquidación y se pulsa en el botón "Firmar y Aceptar". Con el resumen de todos los datos del pago en pantalla, se "acepta" la conexión con la entidad financiera para que se realice el cargo indicado.

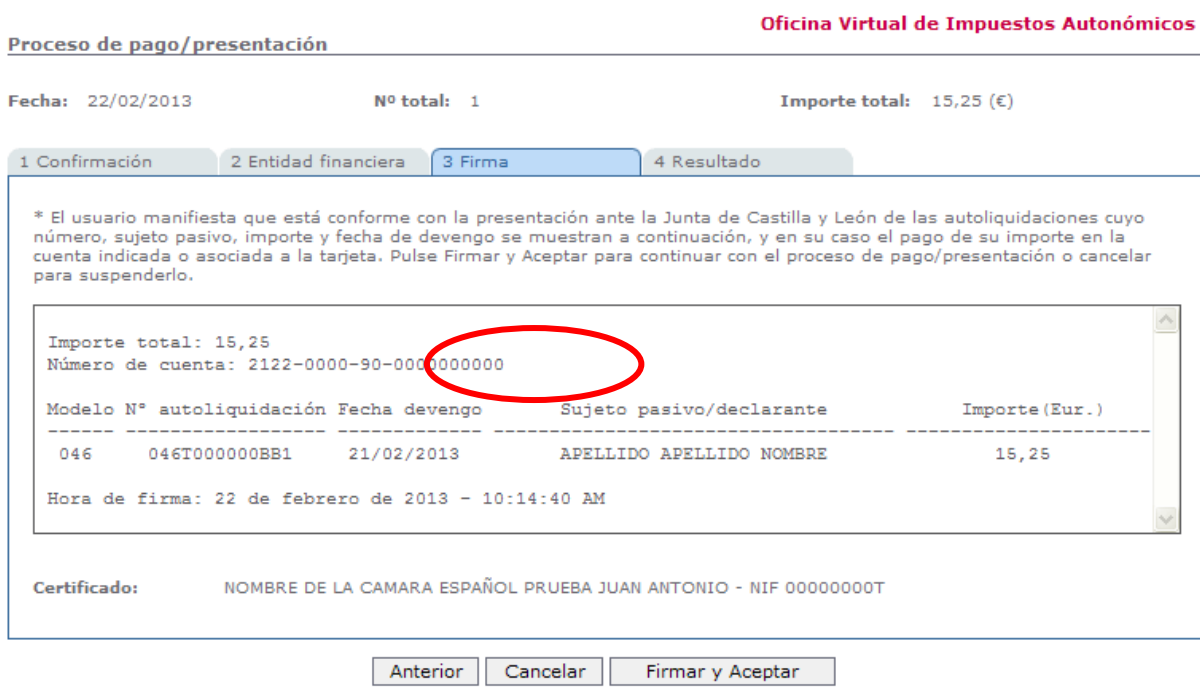

**4º. RESULTADO:** En caso de finalizar con éxito la operación, el "resultado" sería el que se muestra en pantalla, donde se recoge el NRC (número de referencia completo) emitido por la entidad financiera y que justifica el pago del modelo 046. El estado de la autoliquidación es "pagado".

De existir cualquier tipo de error en el proceso de pago, se mostraría el código de dicho error y una breve descripción en el estado indicando el tipo de incidencia.

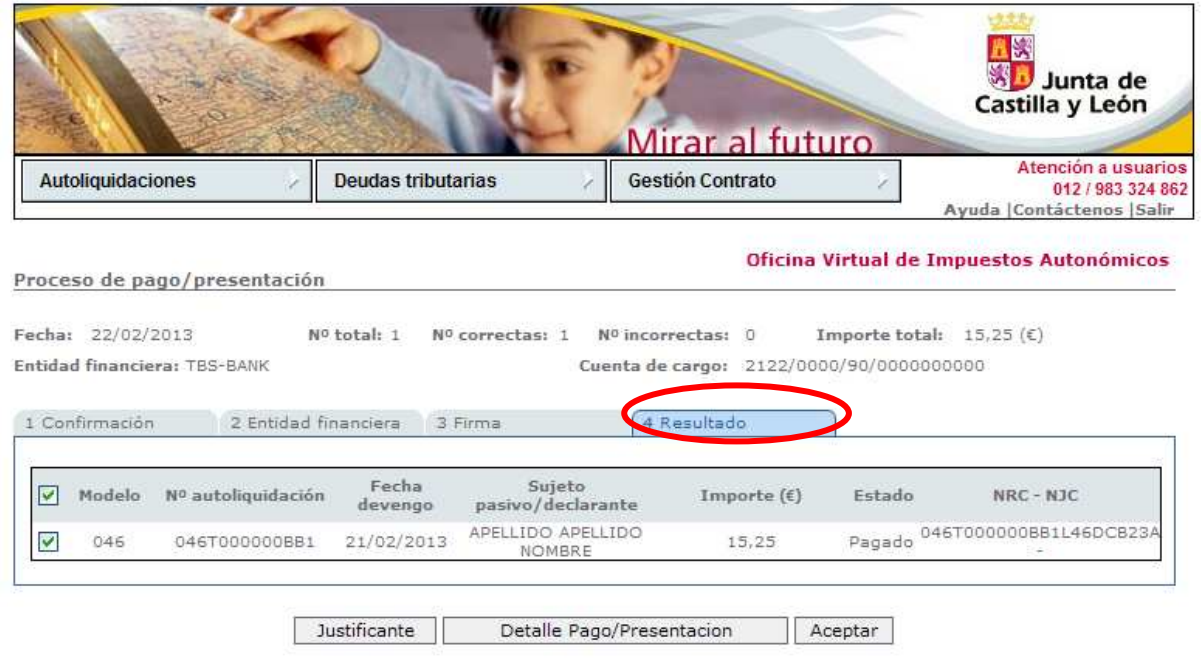

## **3.4.1.2.2. Justificante de pago**

Una vez finalizado con éxito el proceso de pago, el usuario puede obtener, en cualquier momento a través de la Oficina Virtual, el justificante de su autoliquidación, que consiste en un pdf con el código de barras y el número de autoliquidación, que en el pie incorpora los datos del ingreso realizado y el NRC.

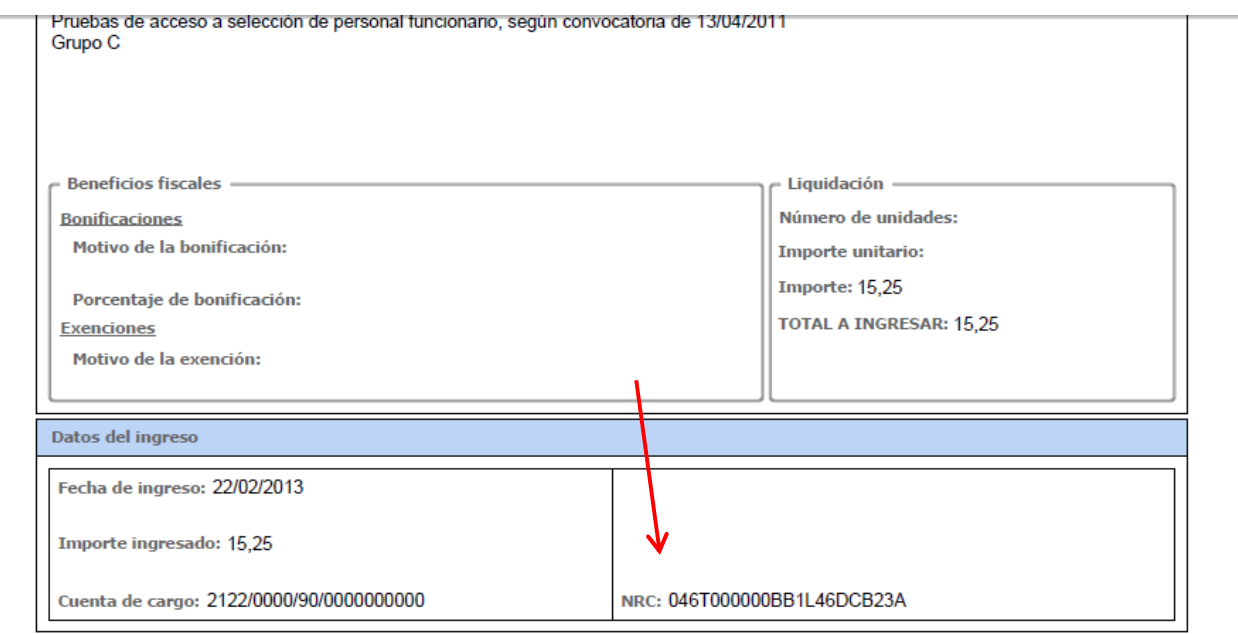

EJEMPLAR PARA EL INTERESADO. CARTA DE PAGO

### **3.4.1.2.3. Detalle del pago**

En el momento en que se muestra el "resultado" del proceso de pago, es posible acceder también a un mayor detalle del proceso de pago, tanto en el caso de finalizar el proceso con éxito, como en el caso de producirse cualquier error.

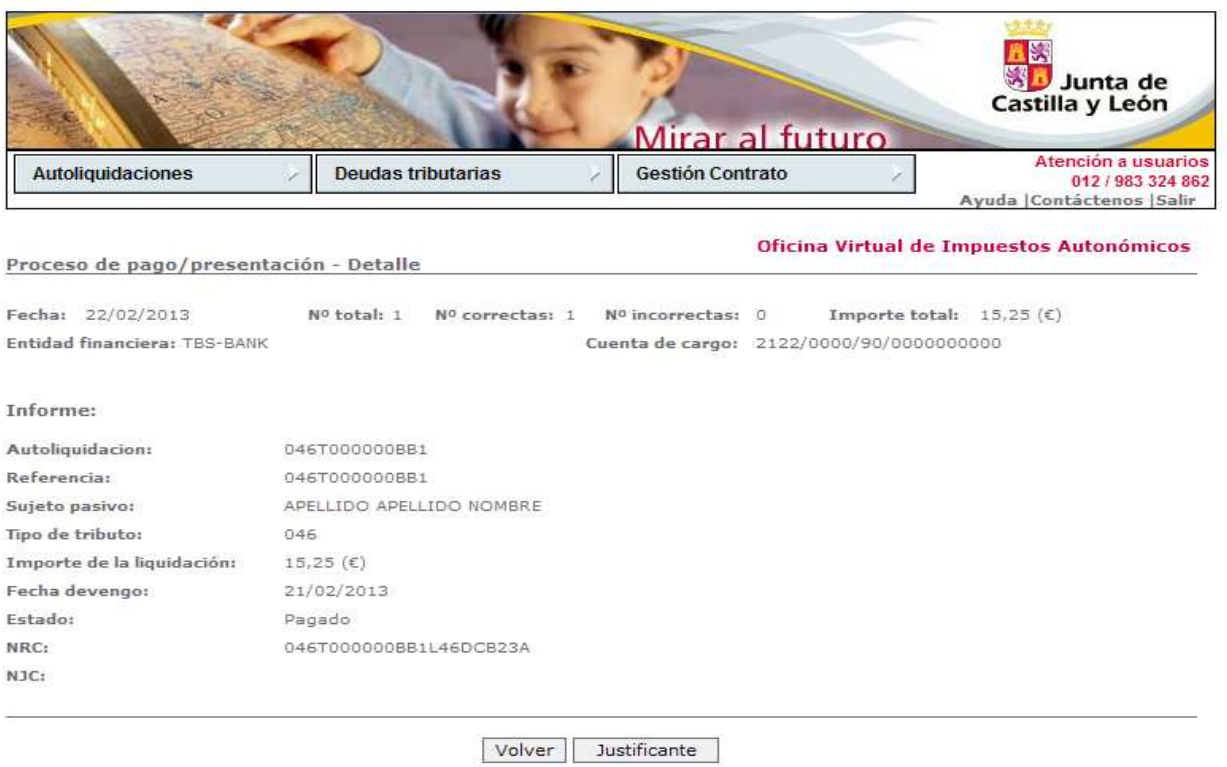

# **4. OTRAS MANERAS DE ACCEDER AL MODELO 046.**

- A través de la sede electrónica de la Administración de la Comunidad de Castilla y León www.tramitacastillayleon.jcyl.es
- En las secciones de asistencia e información tributaria de las Delegaciones Territoriales de las provincias.
- En la administración de los centros de educación secundaria en los que se efectúe la inscripción en las pruebas de acceso a ciclos formativos, los interesados podrán recoger copias en papel del "modelo 046".

# **5. PUNTOS DE INFORMACIÓN**

- Para cualquier duda relativa a cualquiera de los contenidos del Portal Tributario esta Consejería dispone de un Servicio de Atención a Usuarios, en horario de 8:00 h. a 22:00 h., de lunes a viernes, y de 10:00 h. a 15:00 h., los sábados, en los números de teléfono 012 ó 983 324 862.
- Correo electrónico para consultas sobre la Oficina Virtual. usuariosovia@jcyl.es
- Direcciones Provinciales de Educación.
- Centros de educación secundaria en los que se efectuará la inscripción en las pruebas de acceso a ciclos formativos de formación profesional inicial del sistema educativo, a las enseñanzas deportivas y a las formaciones deportivas en período transitorio.
- Consejería de Educación.